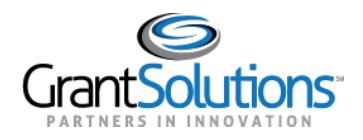

## **Add a GrantSolutions Email Address to a Login.gov Account**

A Grant Recipient user with an existing Login.gov account can add an email address associated with a GrantSolutions account to the Login.gov account to access GrantSolutions. If a Grant Recipient user has an existing Login.gov account, perform the following steps to add the email address associated with the GrantSolutions account to the Login.gov account:

1. From a browser such as Mozilla Firefox or Google Chrome, navigate to [www.login.gov](http://www.login.gov/) and click the **Sign in with Login.gov** button in the top right corner.

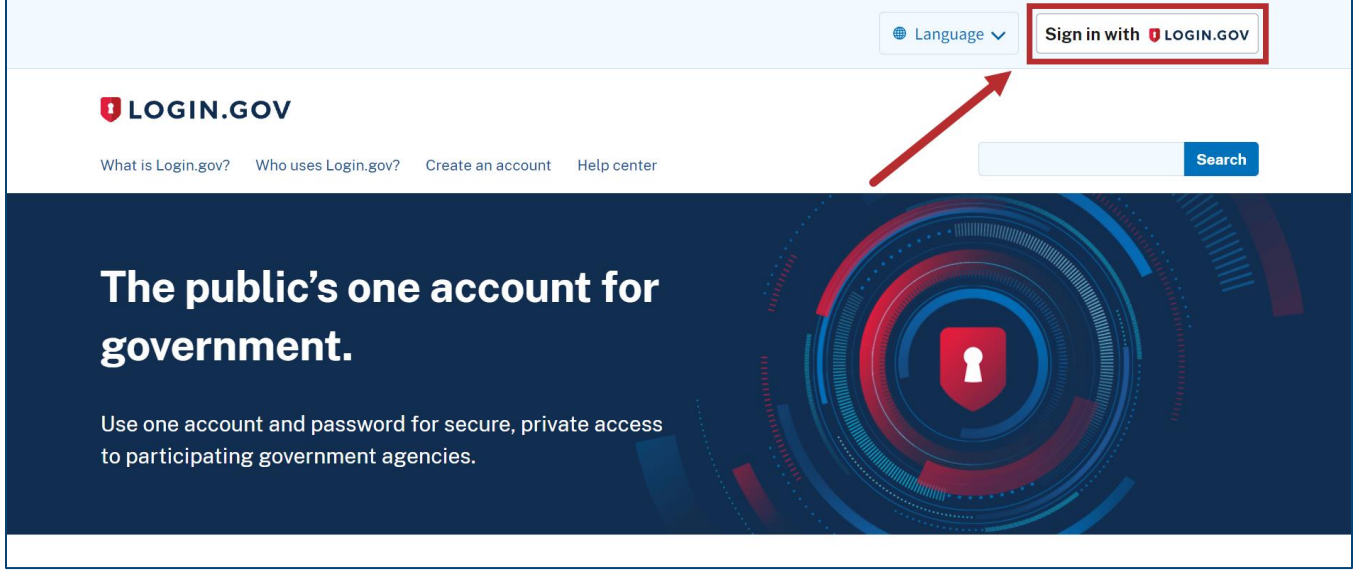

*Figure 10: Login.gov Home screen with Sign in with Login.gov button*

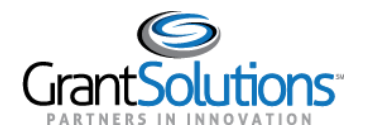

2. The Login.gov "Sign in" screen appears. Enter the existing Login.gov **Email address** and **Password** and click the **Sign in** button to log into Login.gov.

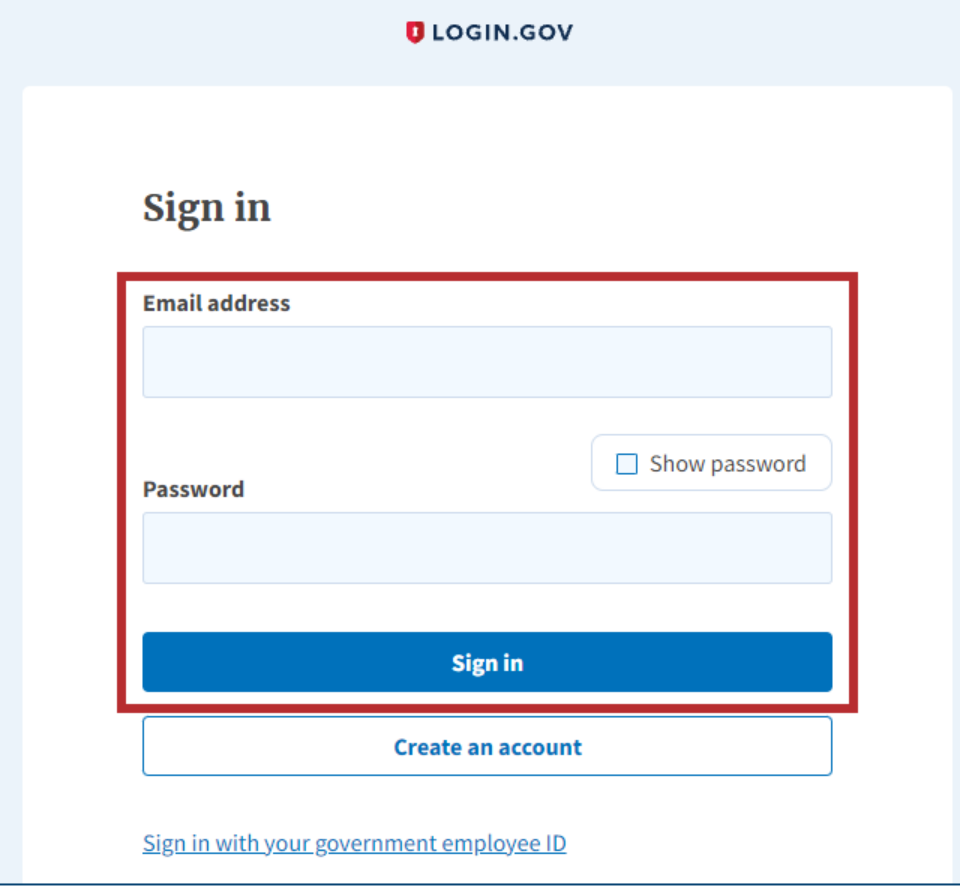

*Figure 11: Login.gov Sign in screen with Email address field, Password field, and Sign in button*

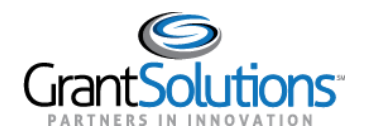

3. The Login.gov "Your account" screen appears. Email addresses currently associated with the Login.gov account appear in the *Email addresses* list of the *Email preferences* section.

To add the email address associated with the GrantSolutions account to the Login.gov account, click the **+Add email** button in the *Email preferences* section.

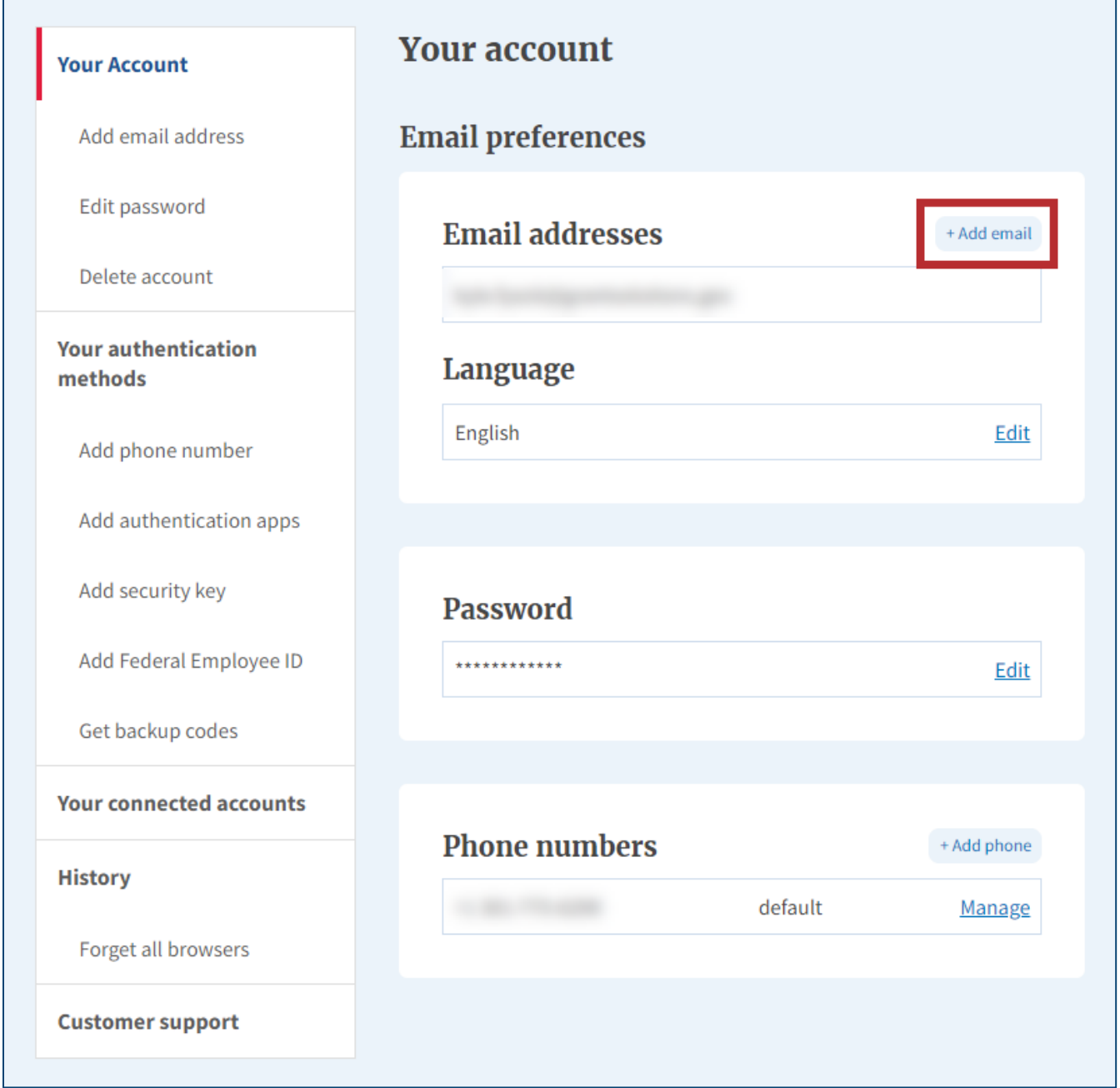

*Figure 12: Login.gov Your account screen with Email preferences section and +Add email button*

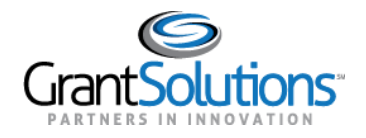

4. The Login.gov "Add a new email address" screen appears. Enter the **email address** associated with the GrantSolutions account in the *Enter your email address* field and click the **Submit** button.

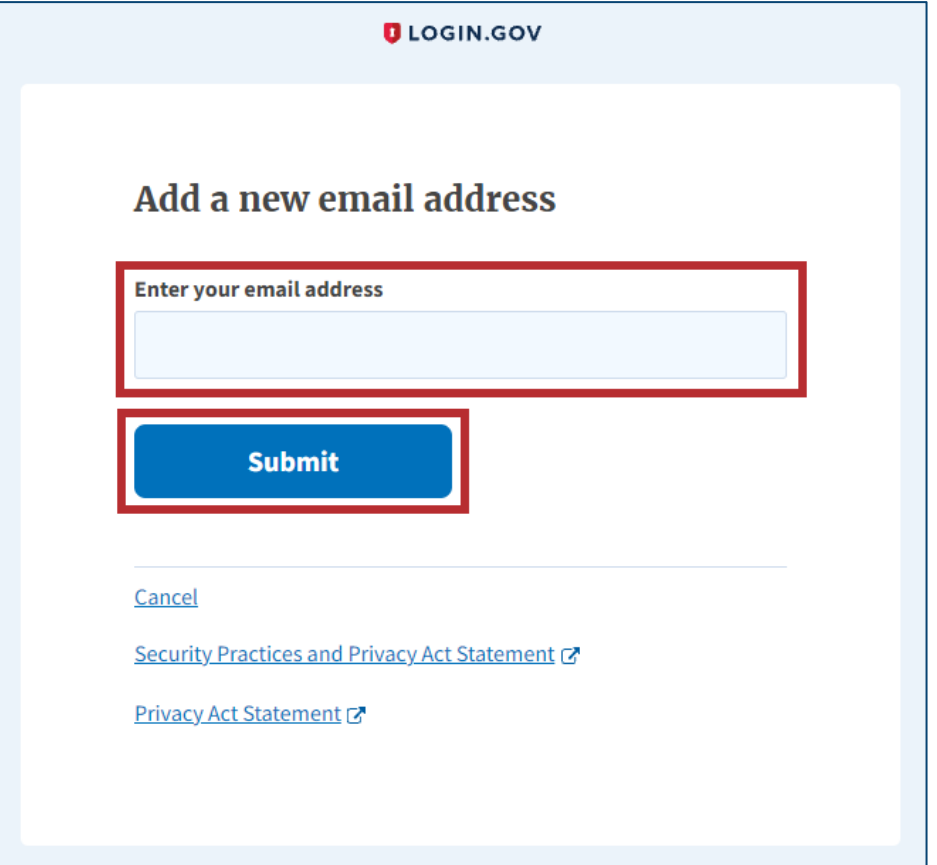

*Figure 13:Login.gov Add a new email address screen with Enter your email address field and Submit button*

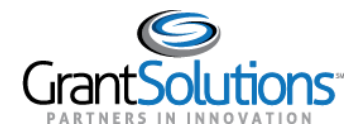

5. The Login.gov "Check your email" screen appears with a message that an email is sent to the user email inbox with a link to confirm the email address.

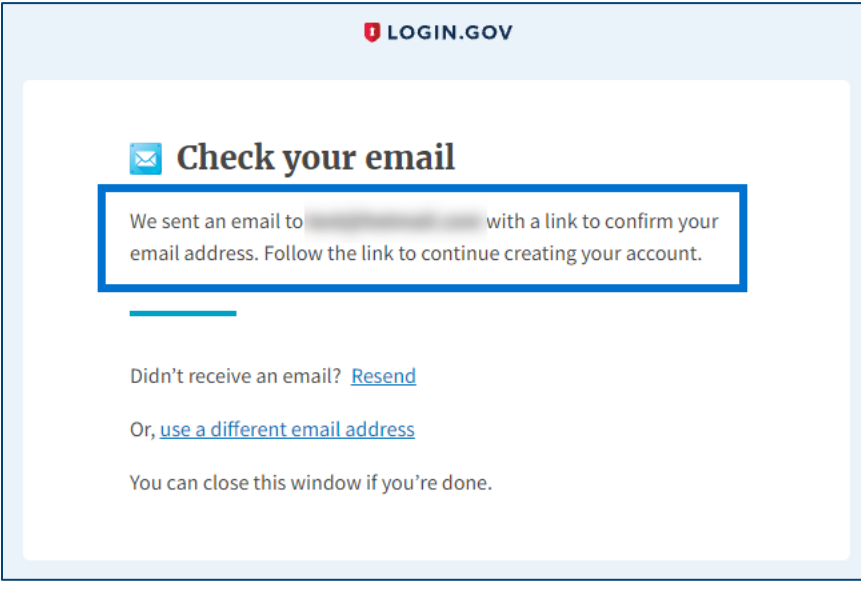

*Figure 14: Login.gov Check your email screen with message*

6. The user receives an email from [no-reply@login.gov](mailto:no-reply@login.gov) with the subject "Confirm your email." In the email, click the **Confirm email address** button or copy and paste the link below it into a browser.

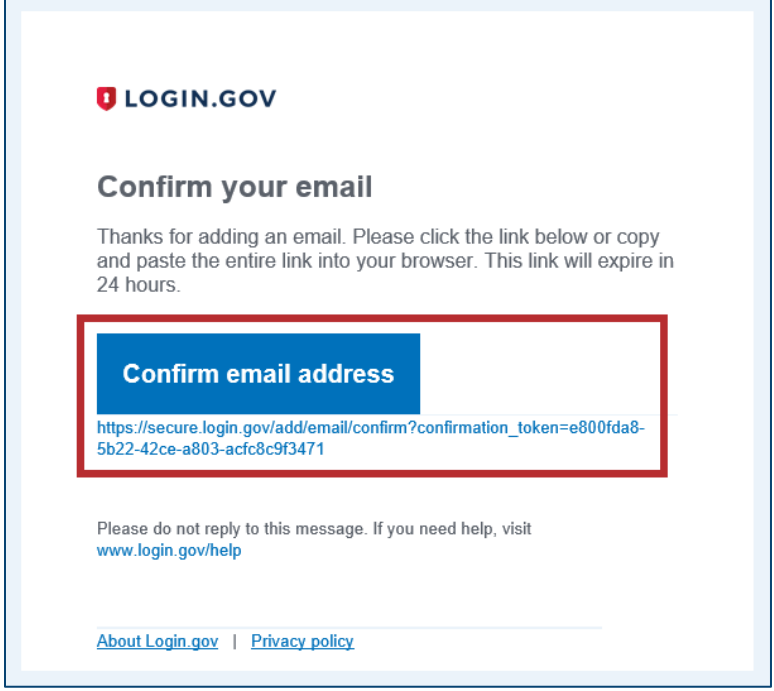

*Figure 15: Confirm your email message with Confirm email address button and link*

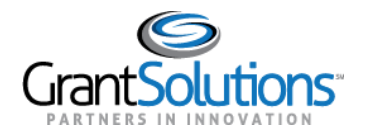

7. The Login.gov "Your Account" screen reappears with the message, "You have confirmed your email address." The GrantSolutions email address is successfully added to the Login.gov account and appears in *Email addresses* list of the *Email preferences* section.

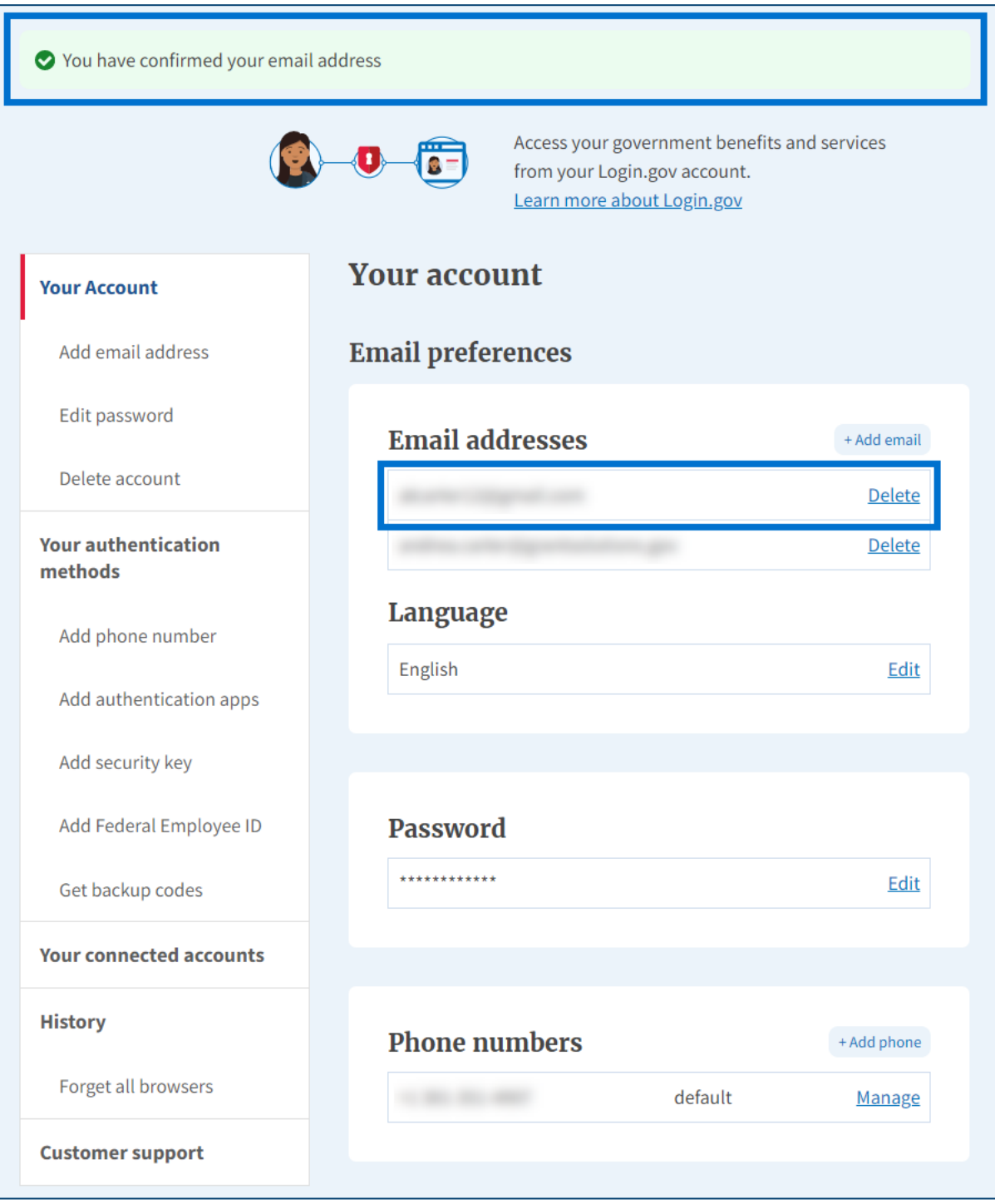

*Figure 16: Login.gov Your Account screen with confirmation message, Email preferences section, and Email addresses list*